# **How to Use Online Registration to Renew Your Membership**

Personify eBiz is the online system that Girl Scouts of Northern California uses for membership and training registration.

1. Start at www.girlscoutsnorcal.org and click on the green eBiz tab on the top of the page.

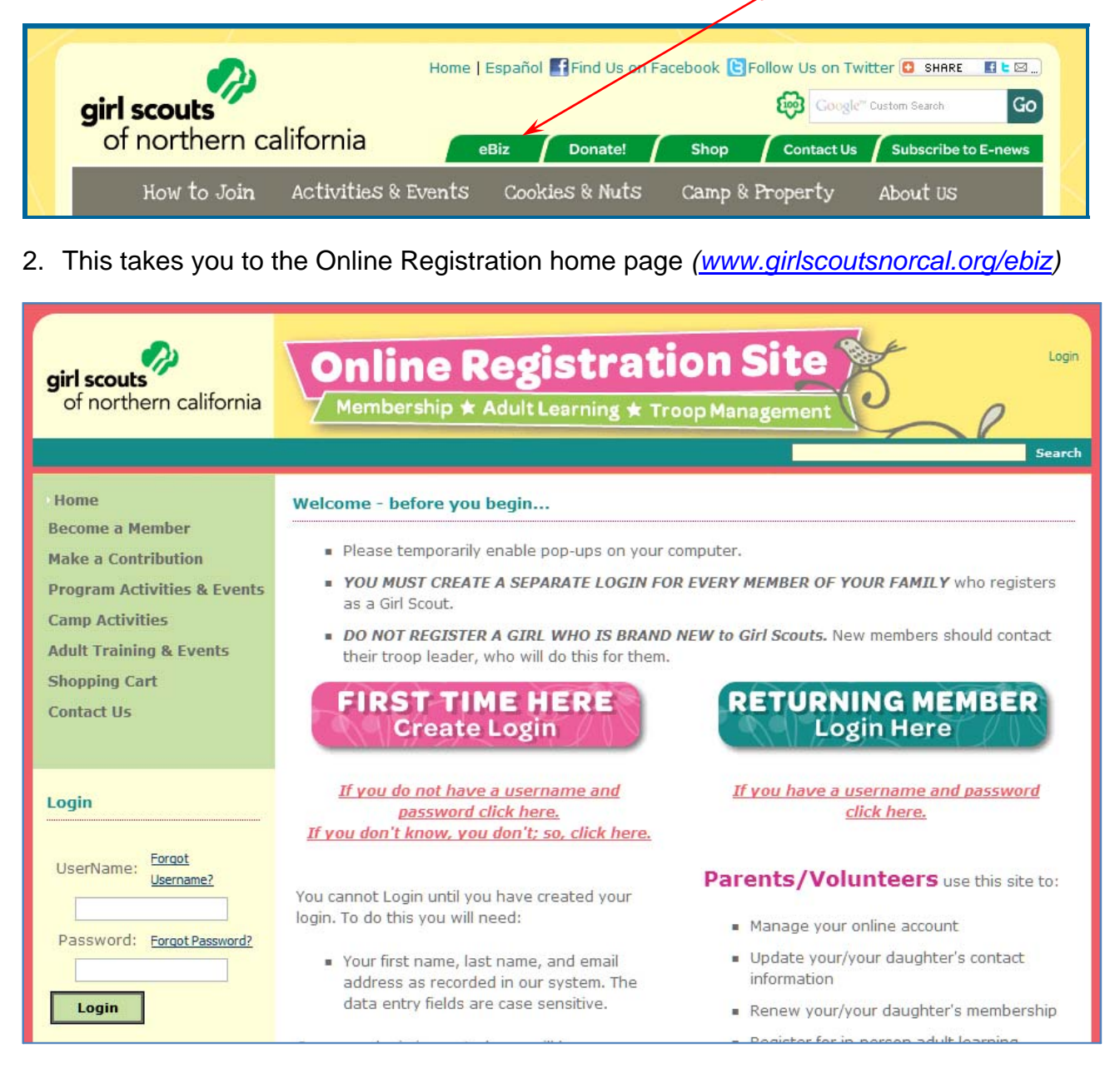

### **FIRST TIME users start HERE. Returning Members go to step 4 on page 2.**

3. **If you have never logged-in to Online Registration before** please click the *FIRST TIME HERE* button

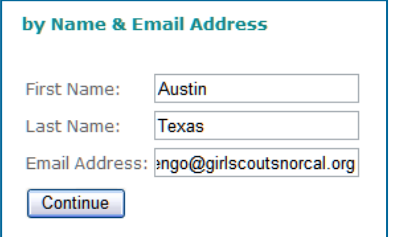

 You will enter your (or your daughter's) First Name, Last Name and Email address then click *Continue as shown at left.* 

After you enter that information you will see a green check mark and the following message

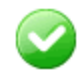

on the screen *"We have sent you information on activating your account to the email address you provided. Please check your email and follow the instructions in the email message."* 

You will then receive an email with a link that you must click on *within four hours* to complete the registration process.

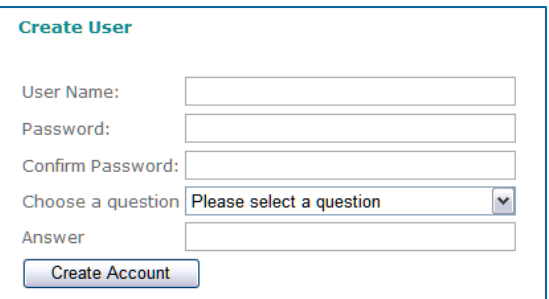

Clicking on that link brings up a page that allows you to create a *Username* and *Password.* Usernames must be unique. Passwords and email addresses may be the same for everyone in a family. Passwords MUST be at least seven characters long. Also, you will be asked to choose a security question and give an answer for your security verification. Then

you click on *Create Account.* 

After you have successfully created an account you are automatically logged-in.

### **Returning Members start HERE. New users go to step 5.**

### 4. **If you have a login because you are a returning customer,**  you may login on the home page using the *Username* and *Password* that you have established then clicking on the *Login* button. Login is located under the left-hand navigation bar *as shown at right.*  OR

You may click the **RETURNING MEMBER** button which will take you to a page that asks for the same information.

Login Forgot UserName: Username? Password: Forgot Password? Login

**If you have forgotten your** *Username* **or** *Password,* please click on the *Forgot*  **Username?** Or **Forgot Password?** links shown. This will cause the system to send you an email with the requested information.

5. **When you are logged-in** (for yourself or your child) **your name** (or your daughter's name) **will appear in the upper-right-hand corner of** 

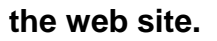

- *6.* **To renew your** (or your daughter's) **membership click on the**  *Renew* button, it is located under the left hand navigation bar as shown.
- *7.* **This brings up the shopping cart.** Please verify the product in the shopping cart, making sure that it is the correct membership year. Remember, membership dues are non-refundable.

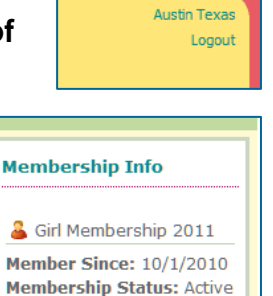

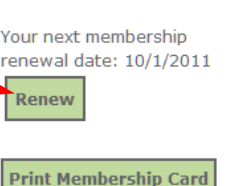

*8.* **Start by entering additional required information, click the \*Add\* or \*Edit\* button if it is RED.** 

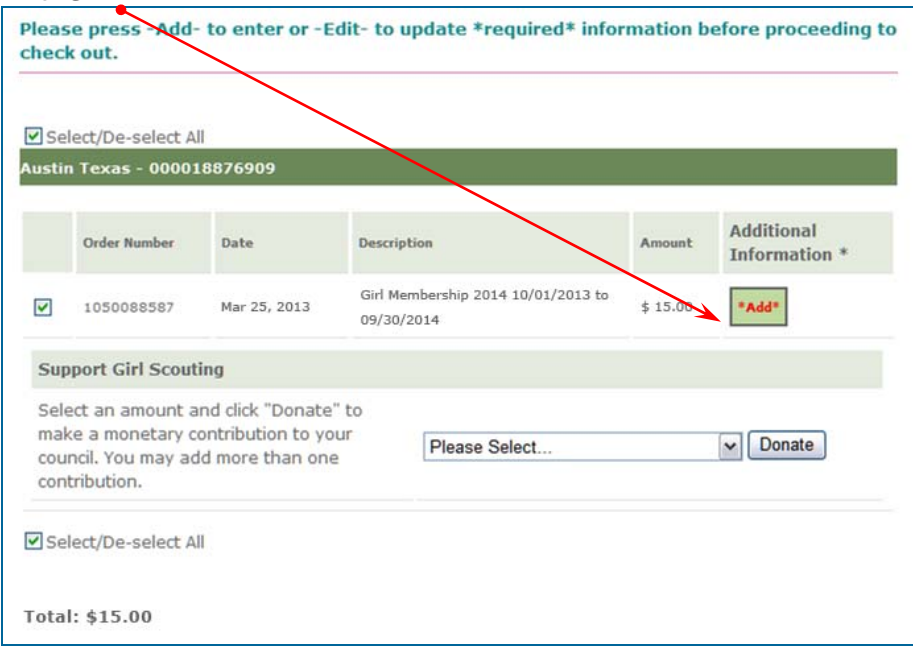

**9. Please check the Girl member's** *Number of years in Girl Scouting, Grade* **and**  *School,* **as well as their** *Pathway of Entry.*

For most girls the *Pathway of Entry* is *Troop.*

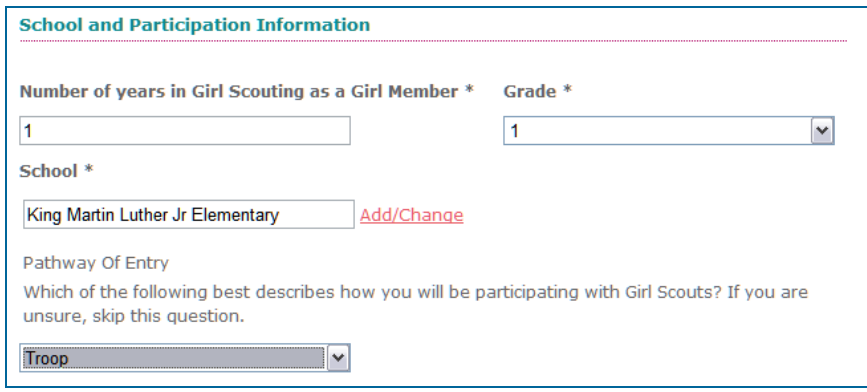

*10.* **To add or change a girl's school or an adult's employer,** click on *Add/Change.* This brings up a screen that allows you to enter part of the school's name and search for it.

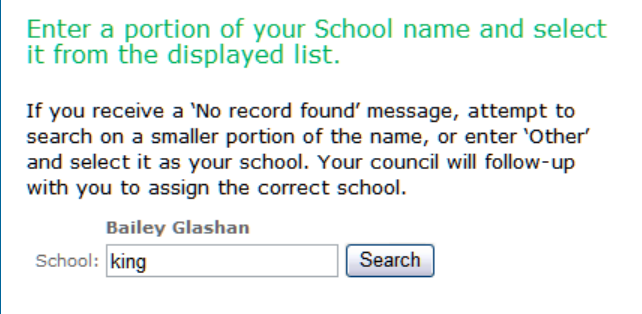

After searching, you will select the school from the list that is the correct one for the girl.

If the school you are searching for does not appear, use fewer words. As this example shows, searching for "King" gave 16 results. Searching for "Martin King" gave 0 results.

If you refine your result and still have no success, please use "Other" and send an email to TroopChange@GirlScoutsNorCal.org. Include the girl's name, troop number and correct school.

#### Enter a portion of your School name and select it from the displayed list.

If you receive a 'No record found' message, attempt to search on a smaller portion of the name, or enter 'Other' and select it as your school. Your council will follow-up with you to assign the correct school.

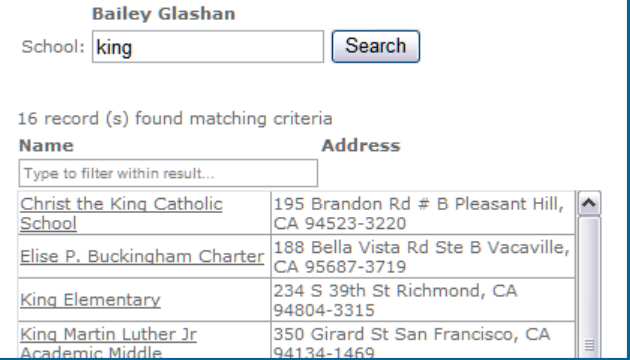

For adults you will search for their employer. If it is not found please use "Other."

*11.* **Please supply racial/ethnic information for each member.** Girl Scouts respects and welcomes people from all backgrounds and abilities. By completing this information, you can help ensure community support and funding for Girl Scouts in your community. This

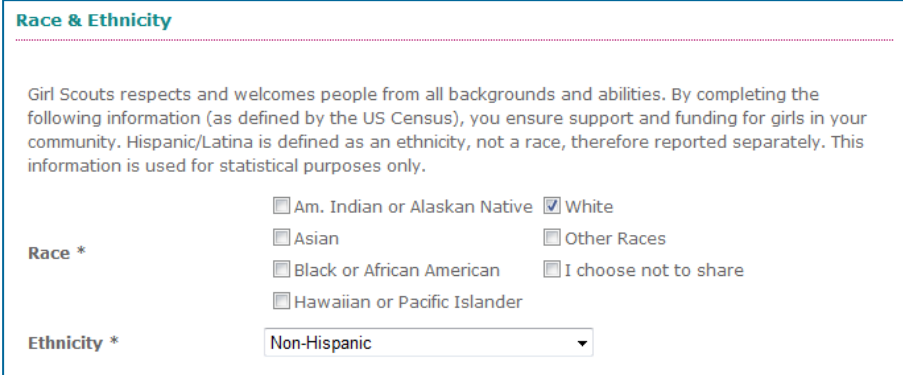

information is used for statistical purposes only. Thank you for providing the information requested.

## *12.* **Please edit Guardian Information.**

### *13.* **Please indicate** *Pathways of Interest.*

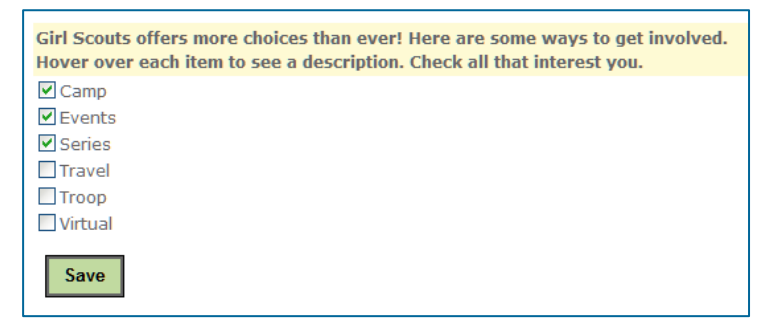

*14.* **Note for Adult members:** If the member you are not a *01 - Troop Leader* please select position code 03. If you would like to be added to another troop, please be aware that the only position codes we are using at this time are 01, 03 and 14.

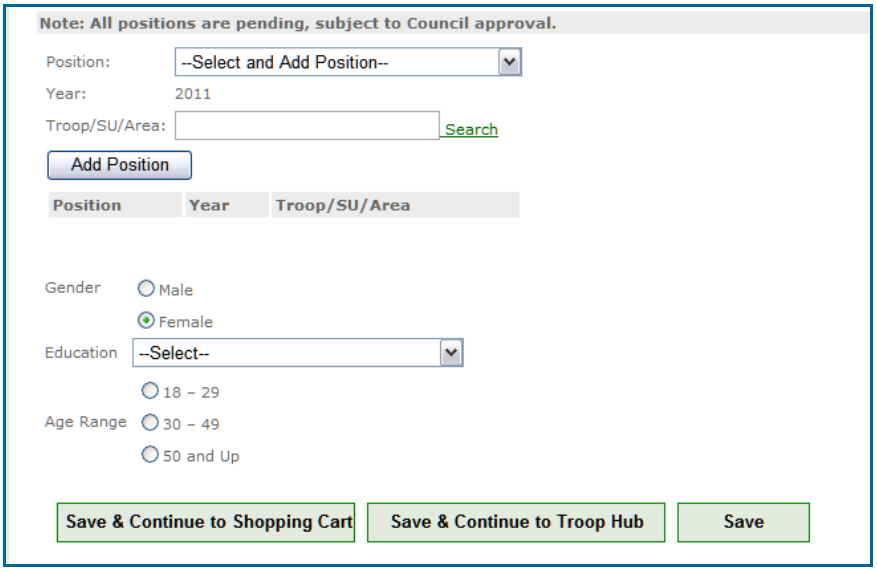

### *15.* **Click on** *Save.*

**16. This is an opportunity to support Girl Scouting.** Family Giving stays 100% with our local council and supports Special Events, Program Sites and Properties, Leadership Training, and Financial Aid. Thank you for investing in the best programs for your girl. To add a donation to a membership order:

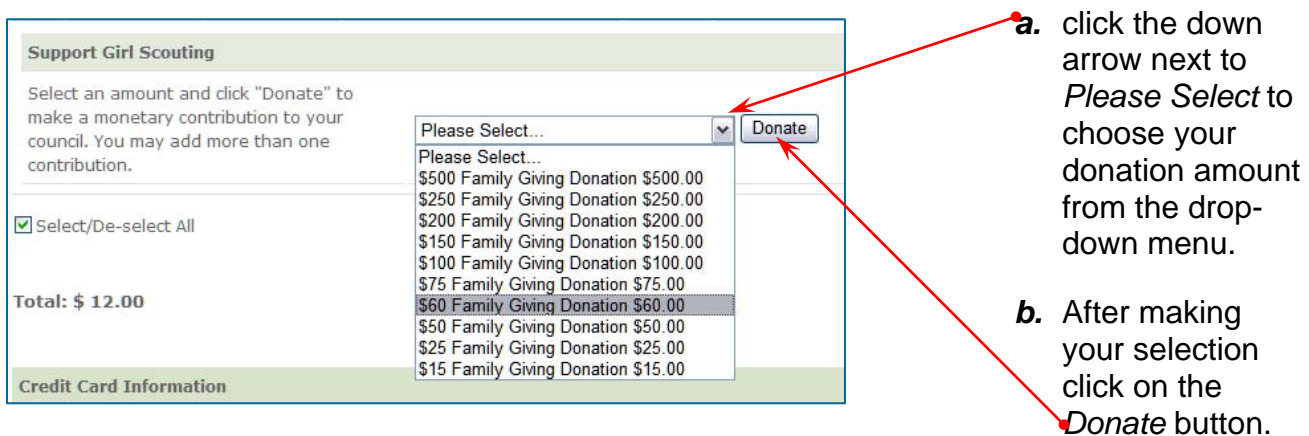

- *c.* If you selected an incorrect donation amount, you can "de-select" that amount by clicking on the check box next the incorrect amount so that no check mark shows. Your order total will automatically update.
- *d.* You may select multiple donation amounts to add up to the amount you wish to contribute to Girl Scouts of Northern California.

*17.* **With all of the details taken care of, now is the time to enter your credit/debit card information.** After you enter *Card Type, Card Number, Security Code, Expiration*  and *Name on Card,* click on *Process Payment.* 

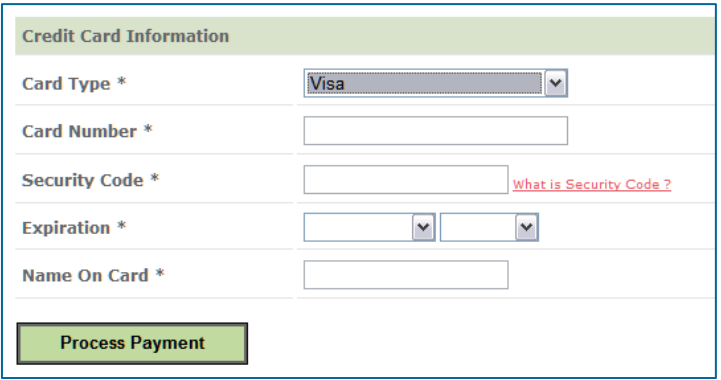

*18.* **After your payment processes you will see an Order Summary screen.** You may print this for your records.

Please note: You will receive a confirmation email for your membership order and a confirmation email for your donation. The GSNorCal Tax ID number for your tax records is listed on the confirmation email. You will also receive an acknowledgement letter for your donation by US Mail once payment has been processed.

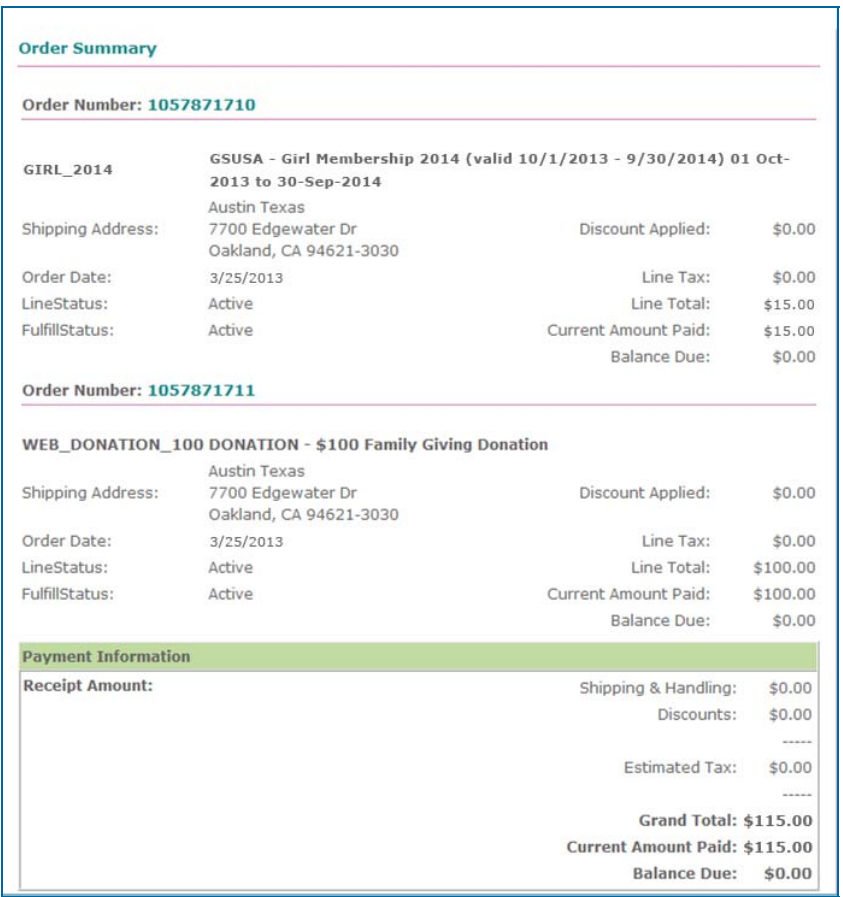

*19.* **To activate another account, make sure you have logged out of the first account.** Please look at the upper right-hand corner. If there is a name there, you will need to log out before you can login as another person, e.g. yourself, your spouse, your daughter or your other daughter.

**Austin Texas** Logout